# **BPG Member Directory**

# **Getting Started Guide**

## **TABLE OF CONTENTS**

| INTRODUCTION                       | 2  |
|------------------------------------|----|
| HOW TO ACCESS THE MEMBER DIRECTORY | 3  |
| LOGING IN THE FIRST TIME           | 4  |
| LOGGING OUT                        | 11 |
| COMPLETING YOUR PROFILE            | 11 |

### INTRODUCTION

The BPG Member Directory has been created to help BPG members get to know their fellow members more easily. Members have an opportunity to have their profile information contained in the directory. This not only includes demographic information but also a profile picture, bio, interests, cameras and editing software.

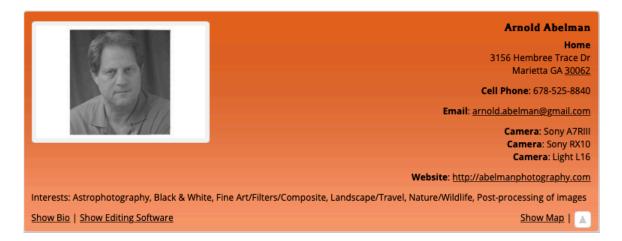

The directory is accessible to BPG members only, utilizing a user ID and password. Each member maintains their own member profile and the amount of information a member wishes to provide, beyond name and email, is up to the member.

# **HOW TO ACCESS THE MEMBER DIRECTORY**

The member directory is accessed through our website <a href="https://boothphotographyguild.org">https://boothphotographyguild.org</a>. You find the Member Directory link on the menu.

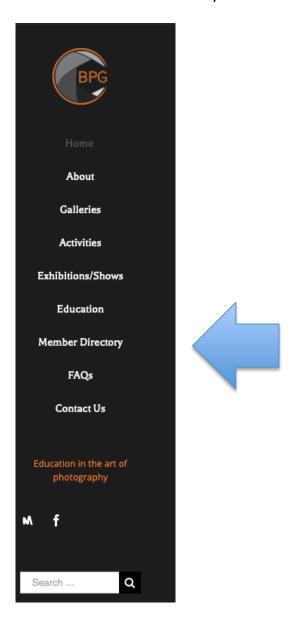

When you select Member Directory from the menu you will be taken to the Member Directory Page to login, view the directory, view your profile and make changes.

| Member Directory  • Logout                                                                                     | Calendar SEE DETAILED CALENDAR HERE                                                                                                    |
|----------------------------------------------------------------------------------------------------|----------------------------------------------------------------------------------------------------|
| Please login to view the directory.  Username or email address *  Password *  Remember me  Lost your password? | March 2019 > S M T W T F S 1 2 3 4 5 6 7 8 9 10 11 12 13 14 15 16 Login 17 18 19 20 21 22 23 .                                                                                   |
|                                                                                                    | 24 25 26 27 28 29 30  31  Upcoming Events  Coffee & Critique  March 23, 2019 @ 10:30 am - 12:30 pm                                                                               |
|                                                                                                    | See more details  BPG Advisory Group Mtg  April 4, 2019 @ 1:30 pm - 4:30 pm  See more details  Coffee & Critique: Digital  April 6, 2019 @ 10:30 am - 12:30 pm  See more details |
|                                                                                                    | Photoshop SIG  April 6, 2019 @ 1:30 pm - 3:30 pm  See more details                                                                                                    |

### **LOGING IN THE FIRST TIME**

You must login with a user name and password in order to access the member directory. Your user name is the email address used when you receive email announcements, such a meeting announcement, from BPG. You have not been assigned a password so when logging in for the first time, or any time you wish to change your password, click the 'Lost your password?' link on the page shown above.

# Lost your password?

The next screen will look like this. Fill in the appropriate user name (your BPG announcement email address) and click the 'Reset password' button.

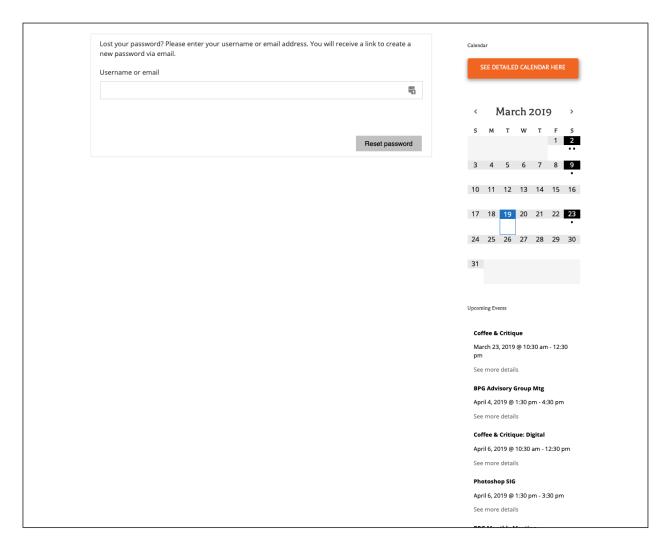

This will generate and email that looks similar to this. The email is a way to validate that you are authorized to use the email account. Follow the directions and click on the provided link.

From: WordPress >

To: ★ Arnold Abelman >

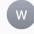

### Password Reset Email: Booth Photography Guild

Today at 2:07 PM

Someone has requested a password reset for the following account: SiteName: Booth Photography Guild Username: rossingtoninvest@gmail.com If this was a mistake, just ignore this email and nothing will happen. To reset your password, visit the following address: https://boothphotographyguild.org/wp-login.php?
action=rp&key=035udSmk3jSHW1rF6I6t&login=rossingtoninvest@gmail.com Thank You!

This will result in you being taken back to the website with the following entry form displayed. You don't need to use the password that is suggested but you must pick a strong password. Once you replace the suggested password with the one you chose DON'T FORGET TO REMEMBER IT! Then click on the 'Reset Password' button.

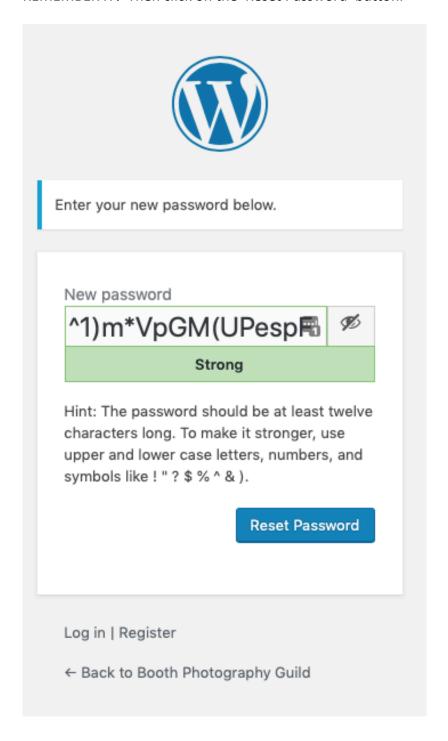

After you click 'Reset Password' you will be presented with the following screen. Click the 'Back to Booth Photography Guild' link to take you back to the home page.

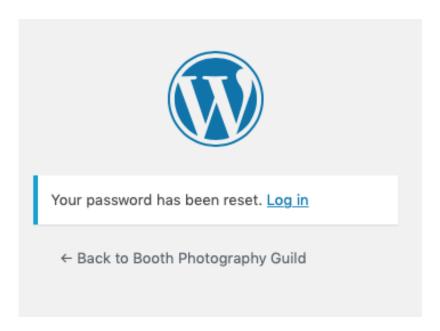

Here you can select Member Directory from the menu and proceed to login with the normal login process using your assigned user name (email address) and your chosen password.

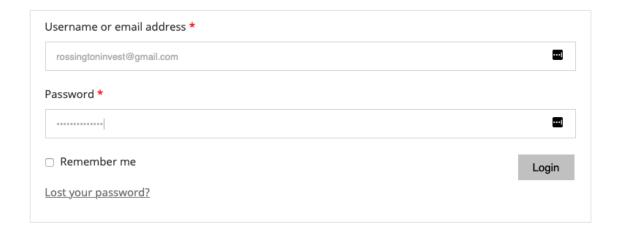

Once logged in the directory page will display the directory list.

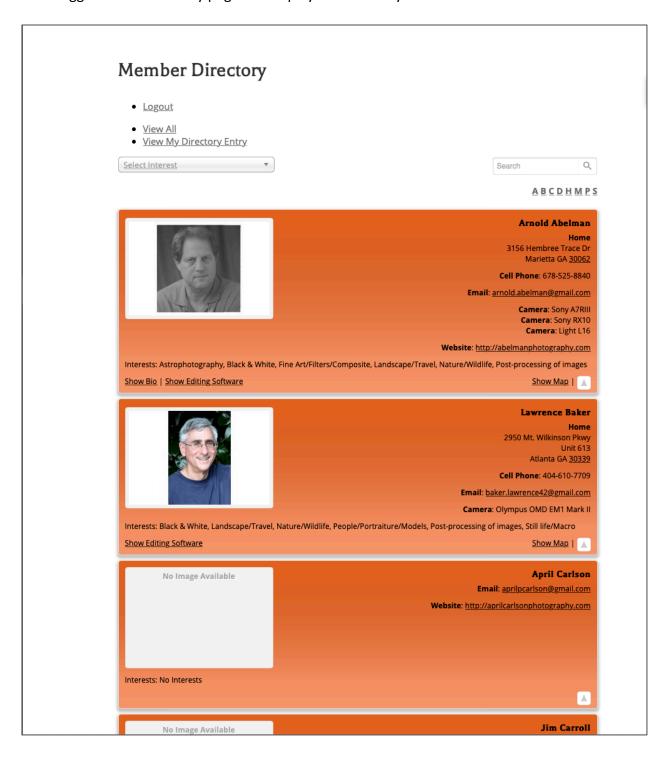

Let's look at the very first profile. On the left hand side is a profile picture. Directly below the picture are the member's interests. Members are initially assigned an interest of 'No Interests' (see a sample of this on the third profile) so when picking your interests, as you will see later, you will want to delete the 'No Interests' interest. Yes, it's a little strange but just go with it.

On the right side of the profile is the Name, Home address (you can leave off the street address if you are uncomfortable providing it), phone number, email address, cameras, and website links. At the bottom of the compressed profile are links to reveal bio, editing software and map. A fully expanded profile can look like this.

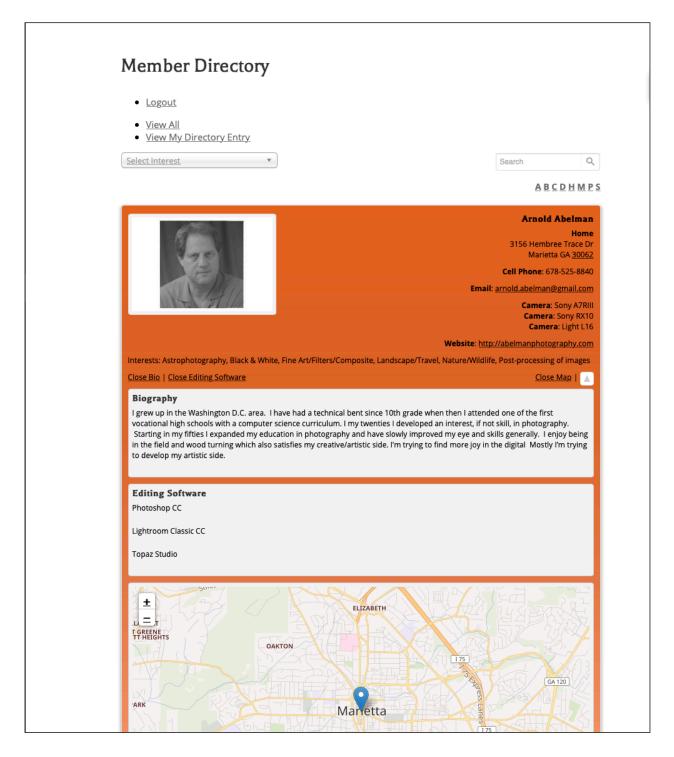

When any section is expanded the 'Show' link will become a 'Close' link.

### **LOGGING OUT**

All directory screens have a Logout link at the top of the page. This is especially useful if you share your computer with a spouse/partner who is also a BPG member (so they can login) or if you are simply on a shared or public device. But what if you share the same email address with your spouse/partner? Well in that case you share the profile and you can get creative. Alternatively you can email <a href="mailto:president@boothphotographyguild.org">president@boothphotographyguild.org</a> and request that your currently shared identity be split up and provide an additional email address to use for the second person.

#### **COMPLETING YOUR PROFILE**

To complete your profile click on the 'View My Directory Entry' link toward the top of the page. You will then be presented with a page that looks like this.

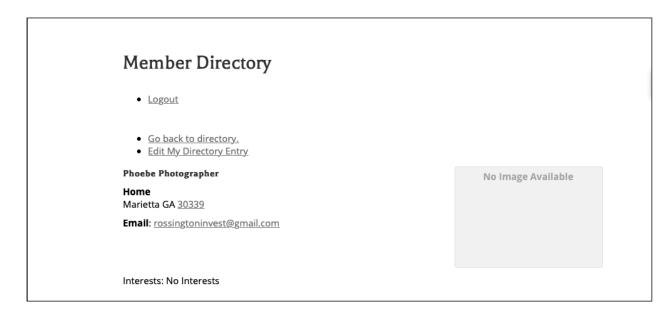

This is Phoebe Photographer's skeleton profile so let's go fill in the details. Phoebe clicks the 'Edit My Directory Entry' and is then presented with the update form.

Before the actual update form Phoebe is presented with a series of recommendations on how to fill out the form so lets review them now.

Address – If you feel uncomfortable providing your complete street address then please provide just your City, State and Zip, as these are useful for searching. Longitude and Latitude are used for mapping and should be left blank. They will be calculated for you.

Interests - 'No Interests' should be deleted as you add your top interests.

Links – Links can be websites or blogs. Avoid placing a title in your link definition. The title will then default to the link's address. Otherwise the title will obscure the actual address in case members want to use it later. Please leave off the http:/ prefix.

Biography – Short history of your life particularly as it relates to photography and other passions you may have.

Editing Software – The convention is to use place each entry on a separate line. For Adobe products leave off the word Adobe. For other editing software the brand alone will be sufficient. For example Topaz or Topaz Studio is preferred to entering each and every Topaz product you use.

Please note that you should avoid initials for editing software, again to make the searching function more useful.

# **Member Directory**

Logout

The following conventions are recommended for consistancy:

Address – If you feel uncomfortable providing your complete street address then please provide just your City, State and Zip, as these are useful for searching. Longitude and Latitude are used for mapping and should be left blank. They will be calculated for you.

Interests - 'No Interests' should be deleted as you add your top interests..

Links – Avoid titling each link (can be websites or blogs). The title will then default to the link's address. Otherwise the title will obscure the actual address in case members want to use it later. Please leave off the http://prefix.

Biography – Short history of your life particularly as it relates to photography and other passions you may have.

Editing Software – The convention is to use place each entry on a separate line. For Adobe products leave off the word Adobe. For other editing software the brand alone will be sufficient. For example Topaz or Topaz Studio is preferred to entering each and every Topaz product you use.

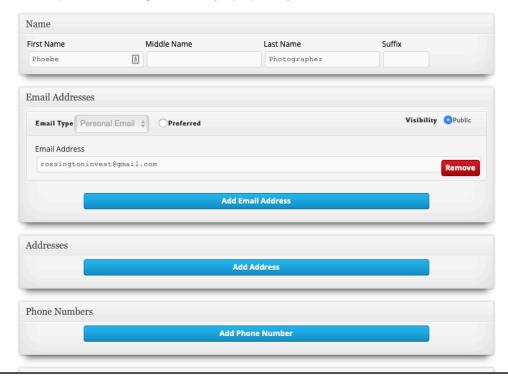

The use of the form is self-evident. Simply click on the 'Submit' button to accept your updates and be taken back to the directory list page. You can return to update your profile as many times as you like. This ends the Getting Started Guide. Please see the Using Member Directory document for more information on how to navigate and search the directory.